# **Vernierov UV-VIS spektrofotometer Kód: VSP-UV**

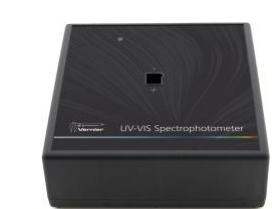

Vernierov UV-VIS spektrofotometer je prenosný spektrofotometer ultrafialového a viditeľného svetla.

**Poznámky:** Výrobky Vernier sú určené len pre účely výuky. Naše výrobky neodporúčame pre žiadne priemyselné, lekárske alebo komerčné procesy, ako je záchrana života, diagnostika pacientov, riadenie výrobných procesov alebo priemyselné testovanie akejkoľvek povahy.

### **Obsah balenia**

- Vernierov UV-VIS spektrofotometer
- Sieťový zdroj
- □ Starna quartz kyvety (2)
- Mini USB kábel

## **Kompatibilný softvér a interfejsy**

Tu nájdete **[www.vernier.com/manuals/vsp-uv](http://www.vernier.com/manuals/vsp-uv)** zoznam interfejsov a softvéru kompatibilného s Vernierovym UV-VIS spektrofotometrom.

## **Úvod**

- 1. Pripojte sieťový zdroj na spektrofotometer. Zapnite hlavný vypínač do polohy ON. Počkajte, kým indikátorová LED nesvieti trvalo na zeleno.
- 2. Pripojte spektrofotometer na USB port.
- 3. Spustite Spectral Analysis alebo zapnite LabQuest 2. **Poznámky:**  Môžete použiť aj Logger *Pro*; avšak odporúčame Spectral Analysis, našu bezplatnú aplikáciu určenú pre spektroskopiu.

Softvér identifikuje senzor a načíta štandardné nastavenie zberu dát. Zariadenie je pripravené na experiment.

## **Použitie výrobku so Spectral Analysis**

Pripojte senzor pomocou krokov uvedených v úvodnej sekcii tohto návodu.

### **Voľba typu dát, ktoré chcete merať.**

Sú tri možnosti typov experimentov:

- 1. Meranie závislosti od vlnovej dĺžky zber celého spektra.
- 2. Meranie závislosti od koncentrácie štúdium Beerovho zákona.
- 3. Meranie závislosti od vlnovej dĺžky zber časových dát pri kinetických experimentoch.

Štandardne sa nastaví meranie absorbancie. Môžete si vybrať ďalšie možnosti: % transmitancia, emisia, alebo pokročilé celé spektrum. Pri použití pokročilého celého spektra môžete v rámci danej relácie merania prepínať medzi všetkými typmi merania. Detailné inštrukcie nájdete v návode k aplikácii Spectral Analysis tu: **[www.vernier.com/spectral](http://www.vernier.com/spectral-analysis)[analysis](http://www.vernier.com/spectral-analysis)**

# **Meranie závislosti od vlnovej dĺžky (celé spektrum)**

- 1. Vyberte meranie v závislosti na vlnovej dĺžke.
- 2. Ak je to potrebné, postupujte podľa pokynov ku kalibrácii. Vložte kyvetu do otvoru pre kyvety tak, aby priehľadná strana kyvety smerovala ku zdroju svetla. **Poznámka:** Pri meraní intenzity nie je potrebná kalibrácia.
- 3. Zber údajov je pripravený. Naplňte kyvetu asi do 3/4 objemu vzorkou testovaného roztoku. Vložte vzorku do spektrofotometra a kliknite na Zber. Dotykom alebo kliknutím na Stop ukončíte zber dát. Spektrum sa automaticky uloží.
- 4. Pomocou menu Súbor uložte alebo exportujte vaše meranie.

## **Meranie závislosti od koncentrácie (Beerov zákon)**

- 1. Vyberte meranie v závislosti na koncentrácii.
- 2. Ak je to potrebné, postupujte podľa pokynov ku kalibrácii. Vložte kyvetu do otvoru pre kyvety tak, aby priehľadná strana kyvety smerovala ku zdroju svetla. **Poznámka:** Pri meraní intenzity nie je potrebná kalibrácia.
- 3. Postupujte podľa inštrukcií v dialógovom okne Vyber vlnovú dĺžku. Potvrďte tlačidlom Hotovo.
- 4. Kliknite alebo dotknite sa tlačidla Zber. Vaša prvá vzorka má byť stále v spektrofotometri. Po stabilizácii indikovanej hodnoty kliknite alebo dotknite sa tlačidla Uchovaj. Zadajte koncentráciu vzorky a kliknite alebo dotknite sa tlačidla Uchovaj Bod.
- 5. Vložte druhú vzorku v kyvete do otvoru na kyvetu. Po stabilizácii indikovanej hodnoty

kliknite alebo dotknite sa tlačidla Uchovaj. Zadajte koncentráciu vzorky a kliknite alebo dotknite sa tlačidla Uchovaj Bod.

- 6. Opakujte predchádzajúci krok s ostatnými vzorkami. Po skončení kliknite alebo dotknite sa tlačidla Stop, čím ukončíte zber dát. Dáta sa automaticky uložia.
- 7. Na zobrazenie rovnice priamky najlepšieho priblíženia štandardných roztokov kliknite alebo dotknite sa Nástrojov Grafu, vyberte Použi preloženie krivkou a vyberte Lineárna. Kliknite alebo dotknite sa tlačidla Použi.
- 8. Ak robíte meranie podľa Beerovho zákona na stanovenie koncentrácie neznámej vzorky, vložte

do otvoru na kyvety neznámu vzorku. Kliknite alebo dotknite sa Nástrojov Grafu a spustite Interpoláciu. Pohybujte sa pozdĺž priamky, až kým nenájdete hodnotu koncentrácie, ktorá zodpovedá vášmu neznámemu meraniu.

9. Pomocou menu Súbor uložte alebo exportujte vaše meranie.

## **Meranie závislosti od času (kinetika)**

- 1. Vyberte meranie v závislosti na čase.
- 2. Ak je to potrebné, postupujte podľa pokynov ku kalibrácii. Vložte kyvetu do otvoru pre kyvety tak, aby priehľadná strana kyvety smerovala ku zdroju svetla. **Poznámka:** Pri meraní intenzity nie je potrebná kalibrácia.
- 3. Postupujte podľa inštrukcií v dialógovom okne Vyber vlnovú dĺžku. Potvrdíme tlačidlom Hotovo.
- 4. Pri štandardnom nastavení sa zbierajú merania každé dve sekundy, až kým používateľ manuálne nezastaví zber.
- 5. Zmiešajte reaktanty. Dajte ~2 ml reakčnej zmesi do kyvety a kyvetu dajte do spektrofotometra. Kliknite alebo dotknite sa tlačidla Zber.
- 6. Po skončení kliknite alebo dotknite sa tlačidla Stop.
- 7. Funkciu preložíte cez dáta kliknutím na Nástroje grafu, vyberte Použi preloženie krivkou a vyberte príslušnú krivku. Kliknite alebo dotknite sa tlačidla Použi.
- 8. Vypočítaný stĺpec pridáte k zostave dát kliknutím na OK v hlavičke merania v tabuľke dát. Vyberte Pridaj vypočítaný stĺpec. Podľa potreby zmeňte jeho názov, jednotky a zobrazovanú presnosť. Vyberte Vlož výraz a zvoľte príslušnú rovnicu. Zmeňte parametre a možnosti stĺpca podľa potreby. Kliknite alebo dotknite sa tlačidla Použi. Vypočítaný stĺpec sa automaticky zobrazí na grafe.
- 9. Pomocou menu Súbor uložte alebo exportujte vaše meranie.

#### **Zmena nastavení v Spectral Analysis**

- 1. Kliknite alebo dotknite sa symbolu ozubeného kolieska, zobrazíte tým dialóg nastavovania spektrometra.
- 2. V dialógovom okne sú tri parametre:
	- **Čas integrácie:** Má funkciu podobnú času uzávierky na fotoaparáte.

Spectral Analysis automaticky vyberie správny čas vzorkovania počas kalibrácie v režimoch Absorbancia a % Transmitancia. Pri použití Intenzity alebo Pokročilých experimentálnych režimoch môžete túto hodnotu modifikovať a zvýšiť množstvo svetla, ktoré dopadne na detektor a tým aj spektrálny výstup signálu.

- **Vyhladenie vlnovej dĺžky:** Je to počet susedných meraní po stranách danej hodnoty vlnovej dĺžky, ktoré sa použijú na spriemerovanie výslednej hodnoty.
- **Časové priemerovanie:** Počet meraní v danej vlnovej dĺžke, ktoré sa použijú na spriemerovanie výslednej hodnoty.
- 3. Spektrometer môžete kedykoľvek opakovane kalibrovať tlačidlom Kalibruj.

#### **Meranie emisného spektra pomocou Spectral Analysis**

Spektrofotometer sa dá použiť na meranie emisných spektier svetelných zdrojov, napríklad LED, alebo výbojov v plynových trubiciach. Potrebujete k tomu dokúpiť Vernierov optický kábel, (obj. kód: VSP-FIBER).

#### **Meranie intenzity pri emisii svetla**

Pripojte Vernierov optický kábel do spektrometra.

- 1. Pripojte senzor pomocou krokov uvedených v úvodnej sekcii tohto návodu.
- 2. Spustite Spectral Analysis.
- 3. Zvoľte príslušný emisný experiment z vymenovaných možností a pokračujte podľa pokynov aplikácie. Intenzita má relatívnu stupnicu v

rozsahu 0-1. **Poznámka:** Spektrofotometer nie je pre meranie intenzity kalibrovaný.

4. Namierte koniec optického kábla na zdroj svetla. Spustite zber dát. Dotykom

na tlačidlo Stop ukončíte zber dát.

Ak sú amplitúdy zobrazovaného spektra mimo rozsahu merania (má ploché, široké vrcholy s hodnotou 1), zväčšite vzdialenosť medzi zdrojom svetla a koncom optického kábla, alebo skráťte čas vzorkovania (pozrite nasledujúcu časť Zmena nastavení v Spectral Analysis).

Keď chcete nastaviť čas integrácie, kliknite alebo dotknite sa ozubeného kolieska. Nastavte čas integrácie na požadovanú hodnotu.

#### **Použitie spektrofotometra s LabQuestom**

#### **Voľba typu dát (alebo jednotiek), ktoré chcete merať.**

Existujú tri všeobecné typy merania dát absorbancie alebo transmitancie absorbancia (alebo %T) v závislosti od vlnovej dĺžky, výsledkom čoho je spektrum, absorbancia (alebo %T) v závislosti od koncentrácie pri experimentoch s Beerovym zákonom a absorbancia (alebo %T) v závislosti na čase pri kinetických experimentoch.

Štandardne nastavený typ dát je absorbancia. Ak chcete merať absorbanciu, môžete pokračovať priamo do časti Kalibrácia.

Ak chcete merať %T alebo intenzitu, postupujte takto:

- 1. V menu Senzory vyberte Zmena jednotiek ► USB: Spektrofotometer.
- 2. Vyberte jednotky alebo typ dát, ktoré chcete merať.

#### **Kalibrácia spektrofotometra (nie je potrebná pri meraní intenzity)**

- 1. V menu Senzory vyberte Kalibruj ► USB: Spektrofotometer, v menu Senzory **Poznámky:** Aby ste dosiahli čo najlepšie výsledky, nechajte spektrofotometer zahriať aspoň päť minút.
- 2. Naplňte kyvetu asi do 3/4 objemu destilovanou vodou (alebo rozpúšťadlom použitým pri experimente). Kyvetu použijete ako "prázdnu kyvetu". Po zahriatí spektrofotometra vložte do neho prázdnu kyvetu. Vložte kyvetu do

otvoru pre kyvety tak, aby priehľadná strana kyvety smerovala ku zdroju svetla.

3. Urobte kalibráciu podľa inštrukcií v dialógovom okne a nakoniec kliknite na OK.

### **Zber dát s LabQuestom**

### **Meranie závislosti od vlnovej dĺžky (generovanie spektra)**

- 1. Naplňte kyvetu asi do 3/4 objemu testovaným roztokom a vložte ju do spektrofotometra.
- 2. Spustite zber dát dotykom na tlačidlo Štart v ľavom dolnom rohu obrazovky. Dotykom na Stop ukončíte zber dát.
- 3. Vyberte vlnovú dĺžku. Vlnovú dĺžku vyberiete dotykom na graf. Ďalšou možnosťou ako zmeniť vlnovú dĺžku je prejsť na obrazovku merania, dotknúť sa samotného meradla a vybrať Zmeň vlnovú dĺžku. Zadajte požadovanú vlnovú dĺžku a kliknite na OK. Ak nie je možné použiť

2

zadanú vlnovú dĺžku, LabQuest automaticky vyberie najbližšiu možnú vlnovú dĺžku.

4. Ak chcete uchovať spektrum, dotknite sa ikony zásuvky v hornom pravom rohu obrazovky.

## **Meranie závislosti od koncentrácie (štúdium Beerovho zákona).**

- 1. Podľa predchádzajúceho popisu vygenerujte spektrum. Na obrazovke merania sa dotknite položky Režim. Zmeňte režim na Udalosti so vstupom.
- 2. Zadajte názov (napr. Koncentrácia) a jednotku merania (napr. mol/l). Dotknite sa OK.
- 3. Objaví sa správa s upozornením na uloženie alebo zahodenie prebehu merania spektra. Urobte požadovaný výber a pokračujte záznamom dát.
- 4. Vložte prvú štandardnú vzorku pre meranie Beerovho zákona do spektrofotometra. Spustite zber dát. Po stabilizácii hodnoty absorbancie kliknite na Uchovaj. Zadajte koncentráciu roztoku a kliknite na OK.
- 5. Vložte druhú štandardnú vzorku do spektrofotometra. Po stabilizácii hodnoty absorbancie kliknite na Uchovaj. Zadajte koncentráciu druhej vzorky a kliknite na OK.
- 6. Opakujte krok 5 s ostatnými štandardnými vzorkami. Keď ste už otestovali poslednú štandardnú vzorku, dotknite sa tlačidla Stop a ukončite zber dát.
- 7. Vypočítajte najlepšie lineárne priblíženie vašich štandardných roztokov tak, že v menu Analýza kliknete na Preloženie krivkou. Vyberte lineárnu rovnicu a kliknite na OK. Objaví obrazovka grafu so zobrazenou lineárnou regresiou.
- 8. Dajte do spektrofotometra kyvetu so vzorkou neznámej koncentrácie. Dotknite sa záložky merania a zapíšte si zobrazenú hodnotu absorbancie. Dotknite sa záložky grafu a v menu Analýza vyberte Interpolácia. Pohybom po lineárnej regresii nájdite koncentráciu neznámej vzorky.

## **Meranie závislosti od času (kinetika)**

- 1. Podľa predchádzajúceho popisu vygenerujte spektrum. Na obrazovke merania sa dotknite položky Režim. Zmeňte režim na meranie v závislosti od času.
- 2. Ak je to potrebné, môžete zmeniť frekvenciu, interval alebo dĺžku času zberu dát.

Keď je všetko pripravené, kliknite na OK.

- 3. Objaví sa správa s upozornením na uloženie alebo zahodenie prebehu merania spektra. Urobte požadovaný výber a pokračujte záznamom dát.
- 4. Namiešajte reaktanty, dajte ~2 ml reakčnej zmesi do kyvety a kyvetu dajte do spektrofotometra. Spustite zber dát. Ak chcete ukončiť zber dát skôr, kliknite na tlačidlo Stop.
- 5. Vaše dáta preložíte vypočítanou funkciou tak, že v menu Analýza kliknete na Preloženie krivkou.

Vyberte rovnicu preloženia a kliknite na OK. Opäť sa objaví obrazovka grafu.

## **Meranie emisného spektra LabQuestom**

Spektrofotometer sa dá použiť na meranie emisných spektier svetelných zdrojov, napríklad LED, alebo výbojov v plynových trubiciach. Potrebujete k tomu dokúpiť Vernierov optický kábel, (obj. kód: VSP-FIBER).

## **Meranie intenzity pri emisii svetla**

- 1. Pripojte optický kábel do spektrofotometra.
- 2. Namierte koniec optického kábla na zdroj svetla. Spustite zber dát. Dotykom

na tlačidlo Stop ukončíte zber dát. **Poznámka:** Spektrofotometer nie je pre meranie intenzity kalibrovaný.

Ak sú amplitúdy zobrazovaného spektra mimo rozsahu merania (má ploché, široké vrcholy s hodnotou 1), zväčšite vzdialenosť medzi zdrojom svetla a koncom optického kábla, alebo skráťte čas vzorkovania (pozrite nasledujúcu časť Zmena nastavení v LabQueste).

Ak chcete predĺžiť čas vzorkovania, alebo ak je zber dát neobvykle pomalý, vyberte v menu Nastavenie senzorov ► Spektrofotometer: v menu Experiment. Nastavte čas vzorkovania, (začnite so 75 ms a znižujte ho po 20 ms) na vhodnú hodnotu a znížte počet Vzoriek na priemerovanie na 1.

### **Zmena nastavení v LabQueste**

Na obrazovke zberu dát v LabQueste sú všetky nastavenia. Obrazovku zobrazíte tak, že na obrazovke merania vyberiete Senzory ► Zber dát.

Pri väčšine experimentov postačí štandardné

nastavenie. V dialógovom okne je päť

parametrov.

3

- **Čas vzorkovania:** Má funkciu podobnú času uzávierky na fotoaparáte. Počas kalibrácie vyberie LabQuest automaticky správne nastavenie času vzorkovania. **Poznámky:** Pri meraní emisie je niekedy vhodné manuálne zmeniť čas vzorkovania.
- **Vyhladenie vlnovej dĺžky:** Je to počet susedných meraní po stranách danej hodnoty vlnovej dĺžky, ktoré sa použijú na spriemerovanie výslednej hodnoty. **Poznámka:** Tento parameter meňte opatrne, pretože môže mierne posunúť hodnoty vlnových dĺžok.
- **Počet vzoriek na priemerovanie:** Počet meraní v danej vlnovej dĺžke, ktoré sa použijú na spriemerovanie výslednej hodnoty.
- Rozsah vlnových dĺžok: Rozsah je daný použitým typom spektrofotometra.

## **Použitie výrobku s** *Logger* **Pro**

Odporúčame používať Spectral Analysis, je to naša bezplatná aplikácie pre spektroskopiu. Ak chcete merať s Logger *Pro*, pripojte senzor pomocou krokov uvedených v úvodnej sekcii tohto návodu.

### **Voľba typu dát (alebo jednotiek), ktoré chcete merať.**

Existujú tri všeobecné typy merania dát absorbancie alebo transmitancie absorbancia (alebo %T) v závislosti od vlnovej dĺžky, výsledkom čoho je spektrum, absorbancia (alebo %T) v závislosti od koncentrácie pri experimentoch s Beerovym zákonom a absorbancia (alebo %T) v závislosti na čase pri kinetických experimentoch.

Štandardne nastavený typ dát je absorbancia. Ak chcete merať absorbanciu roztoku, môžete pokračovať priamo do nasledujúcej časti Kalibrácia.

Ak chcete merať %T alebo intenzitu, postupujte takto:

- 1. V menu Experiment vyberte Zmena jednotiek ► Spektrofotometer.
- 2. Vyberte jednotky alebo typ dát, ktoré chcete merať.

## **Kalibrácia (pri meraní intenzity nie je potrebná)**

- 1. Keď chcete spektrofotometer kalibrovať, v menu Experiment vyberte Kalibrácia ► Spektrofotometer. **Poznámka:** Aby ste dosiahli čo najlepšie výsledky, nechajte spektrofotometer zahriať aspoň desať minút.
- 2. Naplňte kyvetu asi do 3/4 objemu destilovanou vodou (alebo rozpúšťadlom použitým

pri experimente). Kyvetu použijete ako "prázdnu kyvetu". Po zahriatí spektrofotometra vložte do neho prázdnu kyvetu. Vložte kyvetu do otvoru pre kyvety tak, aby priehľadná strana kyvety smerovala ku zdroju svetla.

3. Urobte kalibráciu podľa inštrukcií v dialógovom okne a nakoniec kliknite na  $\overline{\phantom{a}}$ <sup>ok</sup>

## **Zber dát cez program** *Logger* **Pro**

## **Meranie závislosti od vlnovej dĺžky (generovanie spektra)**

- 1. Naplňte kyvetu asi do 3/4 objemu testovaným roztokom. Vložte vzorku do spektrofotometra a kliknite na **D** Collect, Kliknutím na ■ stop ukončite zber dát.
- 2. Zaznamenajte spektrum voľbou Ulož posledný priebeh v menu Experiment.

## **Meranie závislosti od koncentrácie (štúdium Beerovho zákona).**

- 1. Podľa predchádzajúceho popisu vygenerujte spektrum.
- 2. Kliknite na tlačidlo Konfigurácia zberu dát spektrofotometra .

## V okne sú tri oblasti:

- **Režim zberu:** Tu sú tri možnosti pre zber dát. Pri meraní závislosti (v našom príklade absorbancie) od času alebo od koncentrácie, musíte zvoliť vlnovú dĺžku alebo vlnové dĺžky.
- **Graf:** Graf zobrazuje celé spektrum analýzy vzorky, ktorá sa nachádza v držiaku kyvety. Štandardne sa vyberá vlnová dĺžka s maximálnou nameranou hodnotou. Ak chcete vybrať inú vlnovú dĺžku, dotknite sa grafu, alebo ju vyberte zo zoznamu.
- **Zoznam možností vlnovej dĺžky:** Stĺpcový zoznam všetkých

vlnových dĺžok, ktoré sú k dispozícii. Aktivuje sa, keď je zvolený režim koncentrácie alebo režim času.

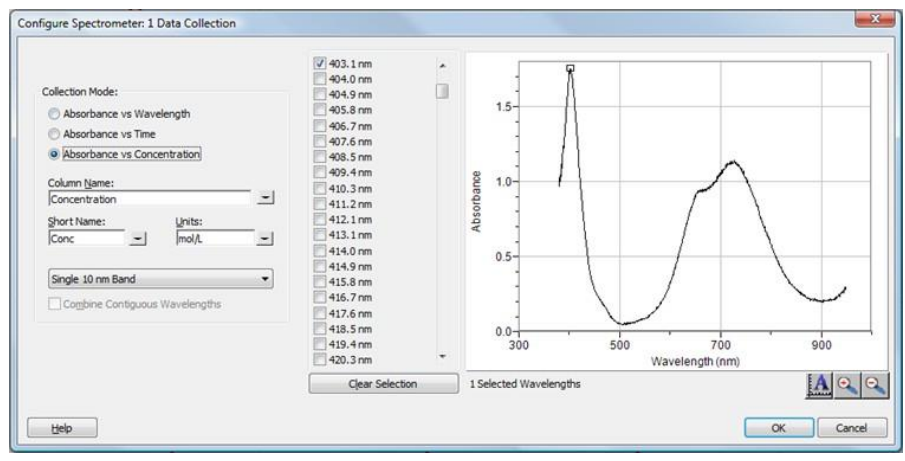

*Dialógové okno Konfigurácia zberu dát spektrofotometra*

- 3. Ako režim zberu dát vyberte Absorbancia (alebo %T) v závislosti od koncentrácie. Automaticky sa vyberie zo spektra vlnová dĺžka s maximálnou hodnotou (λ max). Pre nasledujúce merania sú tri možnosti výberu vlnovej dĺžky (alebo vlnových dĺžok).
	- **Možnosť 1** Štandardnou možnosťou je použiť jedno 10 nm pásmo. Pritom sa meria priemerná absorbancia v pásme ~5 nm na každú stranu od zvolenej vlnovej dĺžky. Strednú hodnotu vlnovej dĺžky môžete zmeniť tak, že kliknete na graf, alebo vyberiete vlnovú dĺžku zo zoznamu.
	- **Možnosť 2** Ak chcete použiť λ max vybratú Logger *Pro*, ale chcete merať absorbanciu len pri tejto vlnovej dĺžke, zmeňte 10 nm pásmo na individuálnu vlnovú dĺžku. Potom si môžete vybrať až desať vlnových dĺžok, pri ktorých je možné súčasne merať.
	- **Možnosť 3** Ak chcete merať priemer na zvolenom rozsahu vlnových dĺžok, zmeňte 10 nm pásmo na individuálne vlnové dĺžky. Kliknite na **Clear Selection**, Označením okienok na zozname, alebo potiahnutím kurzora cez graf, vyberte najviac desať susediacich vlnových dĺžok. Označte "Kombinuj spojité vlnové dĺžky".
- 4. Kliknite na **pre pokračovanie**.
- 5. Kliknite na **Exallect** Vložte prvú vzorku v kyvete do otvoru na spektrofotometri. Po stabilizácii indikovanej hodnoty kliknite na  $\circ$  Keep . Zadajte koncentráciu vzorky a kliknite na  $\circ$ K
- 6. Vložte druhú vzorku v kyvete do otvoru na kyvetu. Po stabilizácii indikovanej hodnoty

kliknite na <sup>38 Keep</sup>. Zadajte koncentráciu druhej vzorky a kliknite na οк .

- 7. Opakujte krok 6 s ostatnými vzorkami. Po skončení, kliknutím na stop ukončite zber dát.
- 8. Kliknutím na Preloženie priamkou  $\sqrt{\lambda}$  nájdete najlepšiu priamkovú aproximáciu štandardných roztokov.
- 9. Ak robíte meranie podľa Beerovho zákona na stanovenie koncentrácie neznámej vzorky, vložte do otvoru na kyvety neznámu vzorku. V menu Analýza vyberte Kalkulačka interpolácie. Otvorí sa pomocné okno so zobrazením absorbancie a koncentrácie neznámej vzorky. Kliknite na ок .

#### **Meranie závislosti od času (kinetika)**

- 1. Podľa predchádzajúceho popisu vygenerujte spektrum.
- 2. Kliknite na tlačidlo Konfigurácia zberu dát spektrofotometra  $\mathbf{a}$ .
- 3. Ako režim zberu dát vyberte Absorbancia v závislosti od času. Vyberie sa vlnová dĺžka maximálnej absorbancie. Pokračujte kliknutím na  $\frac{X}{x}$ alebo vyberte vlnovú dĺžku na grafe alebo zo zoznamu vlnových dĺžok. Ďalšie detaily nájdete v predchádzajúcej časti.
- 4. Štandardné nastavenie je 1 vzorka za sekundu, po dobu 200 sekúnd. Ak chcete zmeniť

parametre zberu dát daného experimentu, v menu Experiment kliknite na Zber dát a urobte potrebné zmeny. Kliknite na .

- 5. Zmiešajte reaktanty. Dajte ~2 ml reakčnej zmesi do kyvety a kyvetu dajte do spektrofotometra. Kliknite na **D** Collect Ak chcete predčasne ukončiť zber dát, kliknite na ■ stop
- 6. Kliknutím na Preloženie krivkou  $\mathbb{Z}$  spustíte výpočet funkcie vašich dát.

#### **Meranie emisných spektier pomocou Logger** *Pro*

Spektrofotometer sa dá použiť na meranie emisných spektier svetelných zdrojov, napríklad LED, alebo výbojov v plynových trubiciach. Potrebujete k tomu dokúpiť Vernierov optický kábel, (obj. kód: VSP-FIBER).

#### **Meranie intenzity pri emisii svetla**

- 1. Pripojte optický kábel do spektrofotometra.
- 2. Namierte koniec optického kábla na zdroj svetla. Kliknite na **▶ Collect**. Kliknutím na ■ stop ukončite zber dát. **Poznámka:** Spektrofotometer nie je pre meranie intenzity kalibrovaný.

Ak sú amplitúdy zobrazovaného spektra mimo rozsahu merania (má ploché, široké vrcholy s hodnotou 1), zväčšite vzdialenosť medzi zdrojom svetla a koncom optického kábla, alebo skráťte čas vzorkovania (pozrite nasledujúcu časť Zmena nastavení v Logger *Pro*).

Ak chcete predĺžiť čas vzorkovania, alebo ak je zber dát neobvykle pomalý, vyberte Nastavenie senzorov ► Spektrofotometer: v menu Experiment. Nastavte čas vzorkovania, (začnite so 75 ms a znižujte ho po 20 ms) na vhodnú hodnotu a znížte počet Vzoriek na priemerovanie na 1.

### **Použitie uložených emisných súborov v** *Logger* **Pro**

*Logger* Pro obsahuje priečinok s emisnými grafmi z vybraných výbojových trubíc: argón, hélium, vodík, ortuť, kyslík, sodík a xenón. Tieto grafy si môžete zobraziť a analyzovať ich bez pripojenia spektrofotometra. Tieto grafy si zobrazíte takto:

- 1. V menu Súbor vyberte Otvor.
- 2. Otvorte priečinok so vzorovými dátami.
- 3. Vnútri priečinka so vzorovými dátami otvorte priečinok Physics (fyzika).
- 4. Vnútri priečinka fyzika otvorte priečinok Gas Discharge Spectra (spektrá výbojov v plynoch). Otvorte požadovaný súbor.

Emisný graf ortuti môžete použiť na test fluorescenčného osvetlenia, či obsahuje ortuť.

#### **Zmena nastavení v** *Logger* **Pro**

V dialógovom okne spektrofotometra je zoznam všetkých nastavení prístroja. Toto okno zobrazíte tak, že v menu Experiment kliknete na Nastavenie senzorov ► Spektrofotometer.

Pri väčšine experimentov postačí štandardné

nastavenie. V dialógovom okne je päť parametrov.

- **Čas vzorkovania:** Má funkciu podobnú času uzávierky na fotoaparáte. Počas kalibrácie vyberie program Logger *Pro* automaticky správne nastavenie času vzorkovania. **Poznámka:** Pri meraní emisie je niekedy vhodné manuálne zmeniť čas vzorkovania.
- □ Vyhladenie vlnovej dĺžky: Je to počet susedných meraní po stranách danej hodnoty vlnovej dĺžky, ktoré sa použijú na spriemerovanie výslednej hodnoty. **Poznámka:** Tento parameter meňte opatrne, pretože môže mierne posunúť hodnoty vlnových dĺžok.
- **Počet vzoriek na priemerovanie:** Počet meraní v danej vlnovej dĺžke, ktoré sa použijú na spriemerovanie výslednej hodnoty.

 **Rozsah vlnových dĺžok:** Rozsah je stanovený použitým typom spektrofotometra.

Kliknutím na obrázok spektrofotometra v tomto dialógovom okne sa dostanete k štyrom možnostiam: kalibrácii, konfigurácii zberu dát, k web stránke podpory a k jednotkám merania. Kliknutím na položku ju vyberiete.

### **Technické údaje**

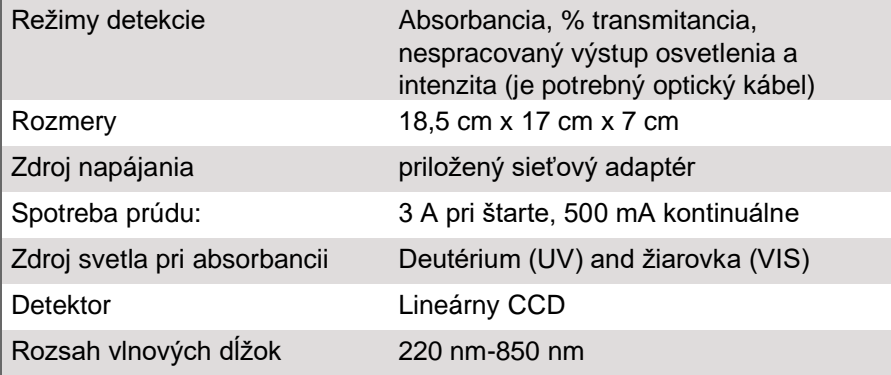

5

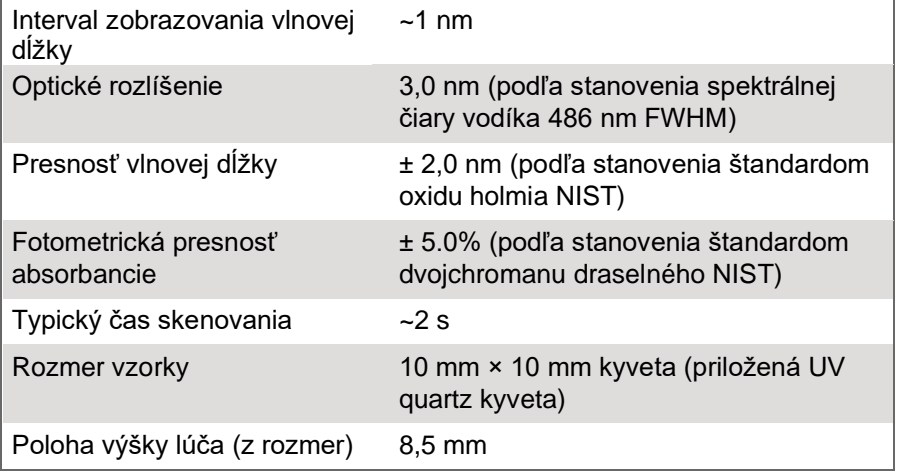

#### **Bezpečnosť pri práci**

Pri práci s týmto zariadením vždy noste bezpečnostné ochranné okuliare, ktoré blokujú UV žiarenie. Zdroj svetla v zariadení emituje UV žiarenie, ktoré môže poškodiť zrak.

Keď je tento prístroj v režime zberu dát intenzity osvetlenia, jeho zdroj svetla je zablokovaný alebo vypnutý. Pri práci s prístrojom dodržujte bezpečnostné upozornenia.

Tento prístroj obsahuje zabudovaný zdroj vysokého napätia. Umiestnite prístroj tak, aby jeho vypínač ON/OFF bol ľahko dostupný. Nepohybujte s prístrojom, keď je zapnutý. Neskúšajte prístroj otvárať ani odstraňovať jeho kryt.

Neodstraňujte ani nemodifikujte žiadne nainštalované bezpečnostné komponenty prístroja. Ak to urobíte, jeho používanie nebude bezpečné a zrušíte tým aj jeho záruku.

V prístroji nie sú žiadne časti, ktoré môže opravovať používateľ. Neskúšajte prístroj otvárať ani ho modifikovať. Pri potrebe akejkoľvek opravy, vrátane výmeny žiarovky, kontaktujte zastúpenie výrobcu Vernier.

Zaobchádzajte s prístrojom opatrne. Ak prístroj spadne, môže sa poškodiť. Ak je prístroj akýmkoľvek spôsobom poškodený, nepoužívajte ho. Kontaktujte servis Vernier.

#### **Príslušenstvo a náhradné diely**

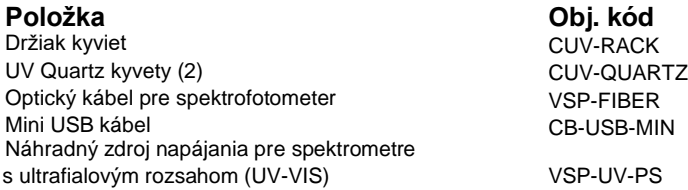

#### **Riešenie problémov**

- 1. Najlepšie výsledky dosiahnete, keď hodnoty absorbancie všetkých vašich vzoriek budú v rozsahu 0,1 až 1,0 absorpčných hodnôt, pri všetkých vlnových dĺžkach.
- 2. Ubezpečte sa, že používate UV-VIS kompatibilné kyvety, ak nepoužijete priložené quartz kyvety.

Tipy na riešenie problémov nájdete tu: **[www.vernier.com/til/3044](http://www.vernier.com/til/3044)**

Pre riešenie problémov a opravy kontaktujte zastúpenie výrobcu Vernier. Nepoužívajte tento prístroj pre klinické a diagnostické postupy.

#### **Informácie o opravách**

- Zdroj UV svetla vo Vernierovom UV-VIS spektrofotometri je deutériový žiarič. Jeho predpokladaná živostnosť je asi 1000 hodín. Doba životnosti je definovaná ako čas, keď žiarič poklesne na 50% svojho pôvodného výstupu. Životnosť žiariča je nepriamo úmerná počtu jeho zápalov, ak chcete predĺžiť jeho životnosť, obmedzte počet jeho štartov.
- Záruka na deutériový žiarič je jeden rok, alebo 1000 hodín, podľa toho, čo nastane skôr.
- Pri potrebe akejkoľvek opravy, vrátane výmeny žiarovky, kontaktujte zastúpenie výrobcu Vernier.
- V prístroji nie sú žiadne časti, ktoré môže opravovať používateľ. Neskúšajte kryt prístroja otvárať. Neskúšajte žiarovku opravovať ani ju meniť. Ak to urobíte, jeho používanie nebude bezpečné a zrušíte tým aj jeho záruku.

Keď ste si už pozreli videá týkajúce sa tohto výrobku a skúsili kroky riešenia problémov, ale váš Vernierov UV-VIS spektrofotometer má stále nejaký problém, kontaktujte technickú podporu cez kontaktný e-mail alebo telefón autorizovaného zastúpenia Vernier na Slovensku www.vernier.sk. Pomôžeme vám stanoviť, či je potrebné poslať váš senzor do opravy. V prípade potrebnej opravy vám poskytneme informácie ako poslať senzor do opravy.

### **Záruka**

Záručné podmienky na území Slovenska sa riadia podmienkami vydanými distribútorom výrobkov Vernier na Slovensku, ktoré sú súčasťou dodávky výrobku, a ostatnými platnými zákonmi. Vylúčenie zo záruky: Záruka predpokladá normálne používanie výrobku v súlade s jeho návodom na použitie za bežných laboratórnych podmienok. Pod záruku nespadá nesprávne použitie výrobku, jeho poškodenie vonkajšími vplyvmi, zmena jeho konštrukcie užívateľom a podobné udalosti. Záruka sa tiež nevzťahuje na bežné opotrebovanie a spotrebný materiál, ak takýto materiál výrobok obsahuje. Vylúčenie zo záruky: Záruka predpokladá normálne používanie výrobku v súlade s jeho návodom na použitie za bežných laboratórnych podmienok. Pod záruku nespadá nesprávne použitie výrobku, jeho poškodenie vonkajšími vplyvmi, zmena jeho

konštrukcie užívateľom a podobné udalosti. Záruka sa tiež nevzťahuje na spotrebný materiál, ak takýto materiál výrobok obsahuje. Záruka kryje len použitie pre účely výuky. Zdroj osvetlenia má záruku jeden rok.

Rev. 8/15/2019

Vernier Spectral Analysis, Logger *Pro*, Vernier LabQuest a iné, tu uvedené značky, sú v Spojených štátoch našimi ochrannými známkami alebo registrovanými ochrannými známkami.

Všetky ostatné tu uvedené značky, ktoré nie sú našim vlastníctvom, sú majetkom svojich vlastníkov, ktorí môžu alebo nemusia s nami súvisieť, byť s nami v spojení alebo byť nami sponzorovaní.

**Vernier Software & Technology** 13979 SW Millikan Way Beaverton, OR 97005-2886 **www.vernier.com Slovensko: PMS Delta s,r,o**, Fándlyho 1 07101 Michalovce

**www.pmsdelta.sk**

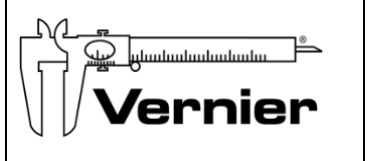

Preklad: Peter Spišák, 2021